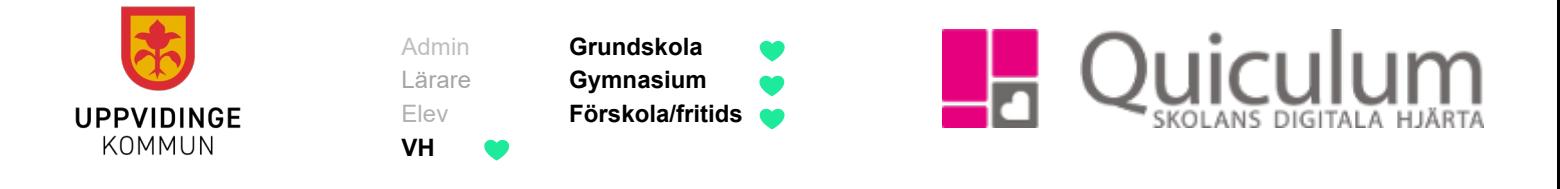

## **Inloggning vårdnadshavare Uppvidinge**

Alla vårdnadshavare i Uppvidinge loggar in med BankID. Denna lathund beskriver hur du loggar in med BankID, både via webben och via appen.

## **Inloggning via webben**

- 1. Gå till<https://uppvidinge.quiculum.se/login>
- 2. Du skickas vidare till Quiculums sida där du får välja den skola du vill logga in på. Har du barn på flera förskolor/skolor i Uppvidinge väljer du att logga in via en av dem. Du kan sedan när du loggat in skifta över till den andra skolan utan att behöva logga ut.

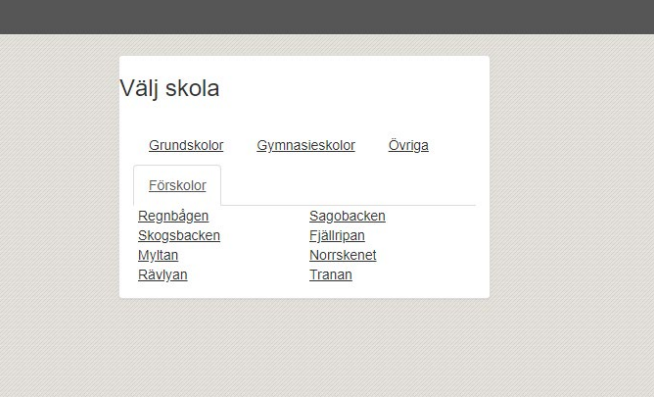

3. När du valt en skola i listan skickas du vidare till inloggningssidan.

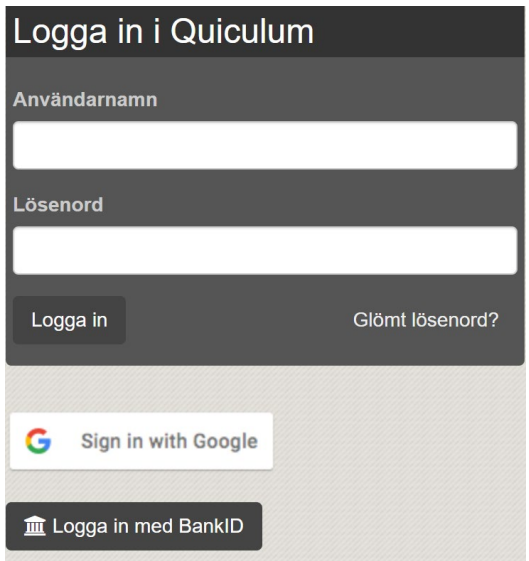

Quiculum 018-430 09 00[, support@quiculum.se](mailto:support@quiculum.se) Copyright © 2014 [Quiculum AB](http://www.quiculum.se/)

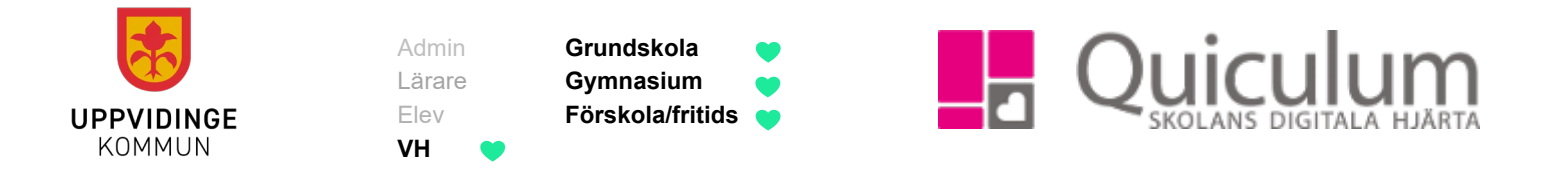

- 4. Välj "Logga in med BankID".
- 5. Skriv in ditt 12-sifriga personnummer och klicka sedan på "Logga in med Mobilt BankID".

![](_page_1_Picture_3.jpeg)

6. Starta BankID på din enhet och legitimera dig.

![](_page_1_Picture_123.jpeg)

7. När legitimeringen är slutförd går du tillbaka till inloggningssidan och är då inloggad.

## **Inloggning via Appen**

- 1. Ladda ner appen "Quiculum".
- 2. När du öppnar appen får du en introduktion, på sista steget av introduktionen klickar du på "Fortsätt".
- 3. Klicka på "Välj skola".
- 4. Välj den skola du vill logga in på.
- 5. Klicka på "Logga in med BankID".
- 6. Du skickas nu över till BankID-appen.
- 7. När du legitimerat dig skickas du tillbaka till Quiculums app och är då inloggad.